## **View Invoices and Renewal Information**

- From the Members Only home page, Main Contacts and Editors can view all open invoices for their related profiles as well as renewal information
- You can view Payment History and click to Pay Invoices.

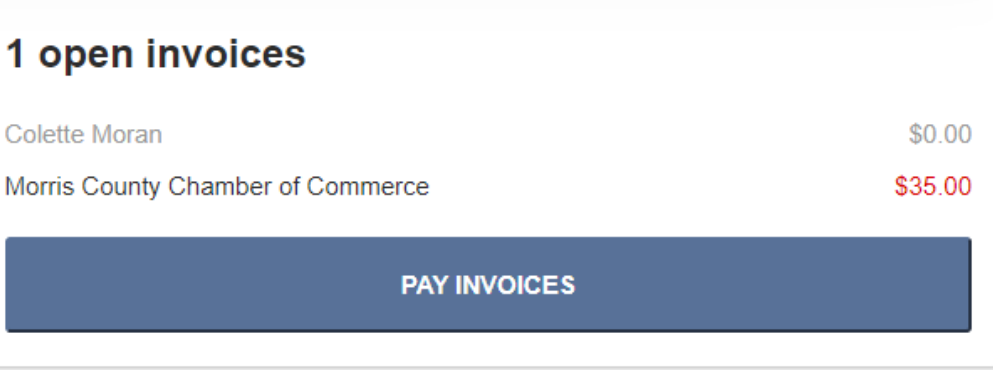

## **Pay Open Invoices**

### Open invoices across accounts

#### **PAY NOW** Select invoices below to pay

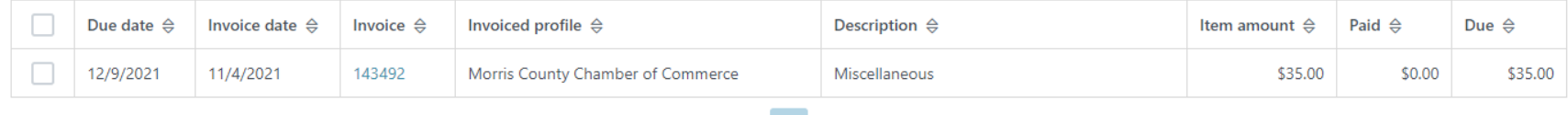

 $>$   $\gg$ 

 $\ll \quad \ \ \, < \quad \ \ \, {\bf 1} \quad \ \ \,$ 

- Click Pay Open Invoices from top Navigation menu or the Pay Invoices button on the right side of the home page
- Main Contacts and Editors will see company invoices, other staff will view only invoices connected to their individual profile
- Select any invoices you would like to pay by checking the box in the first column
- To print an invoice, click on the Invoice Number link.

# **Paying Invoices**

- Once you select an invoice/invoices to pay, you will see a Payment details pop up screen, where you will enter your credit card and address payment information
- [If you would like to be automatically charged on your renewal schedule, you will see a checkbox above the Submit Payment screen detailing the amount and when you will be charged (annually, quarterly, monthly]

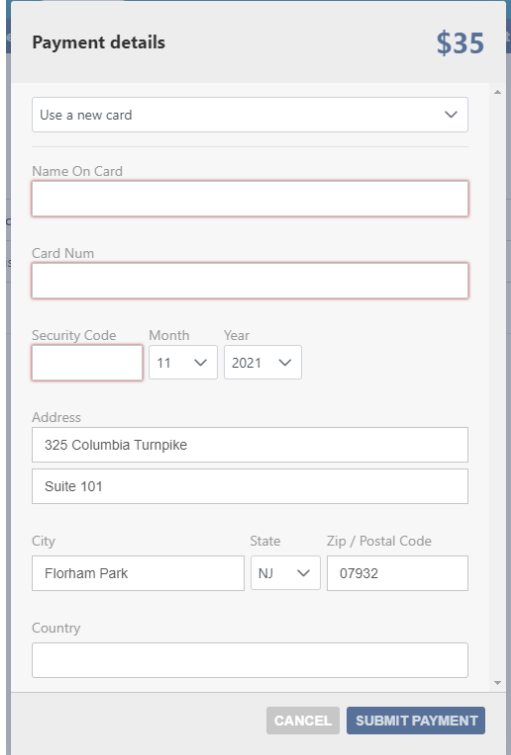